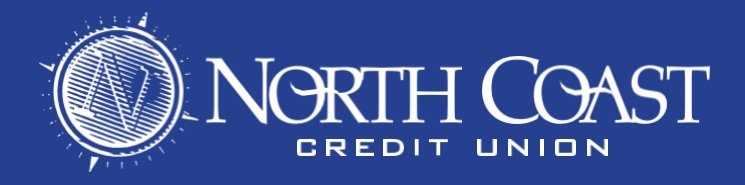

## **MOBILE DEPOSIT INSTRUCTIONS**

- 1. Open the North Coast Mobile App and Login to your account
- 2. Tap the  $=$  icon on the upper left of the screen to open up the menu

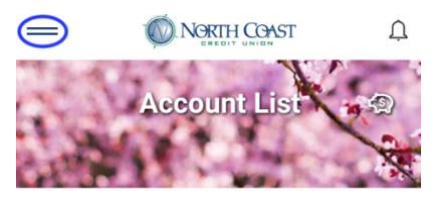

- 3. From the menu list tap "Mobile Deposit"
- 4. Tap "Deposit a Check"

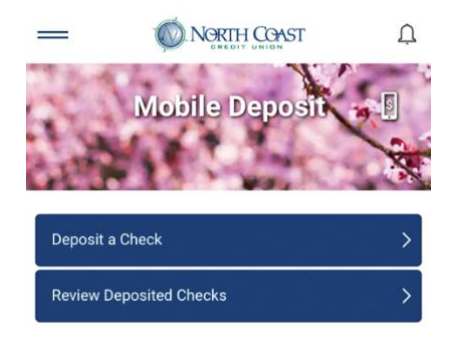

5. Using the drop-down menu, select the account you want to deposit to and enter the amount listed on the check. Then Tap "Scan Check".

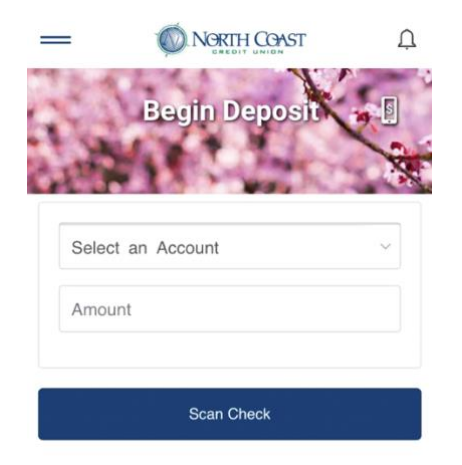

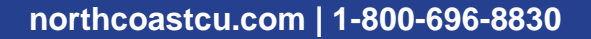

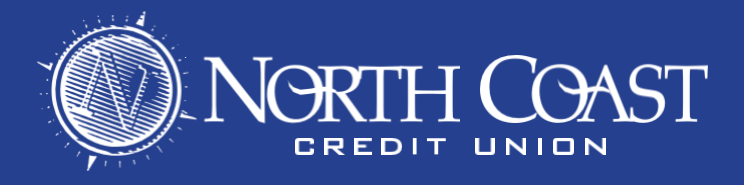

6. After following the directions for endorsement, Capture Images of both sides of the check, using the "Photograph Check Front" and "Photograph Check Back" buttons. You will need to give permission for the app to use the camera on your phone. Once you have captured clear images of the check, tap "Send Check for Deposit."

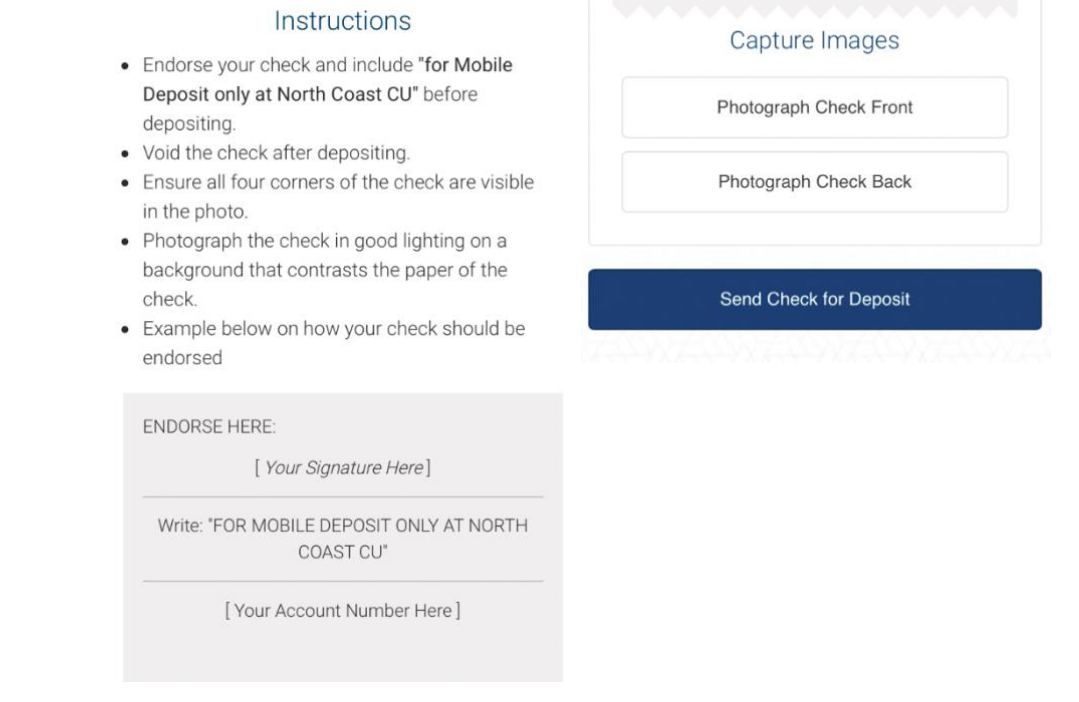

7. You've now deposited the check into your account. Funds are available immediately. \*

\* For large deposits, administrative review may be required. In that case, we will send you an email once your funds are available.